### **SAMSUNG TECHWIN**

### **SAMSUNG SMARTCAM**

Manuel d'utilisation

SNH-E6440BN

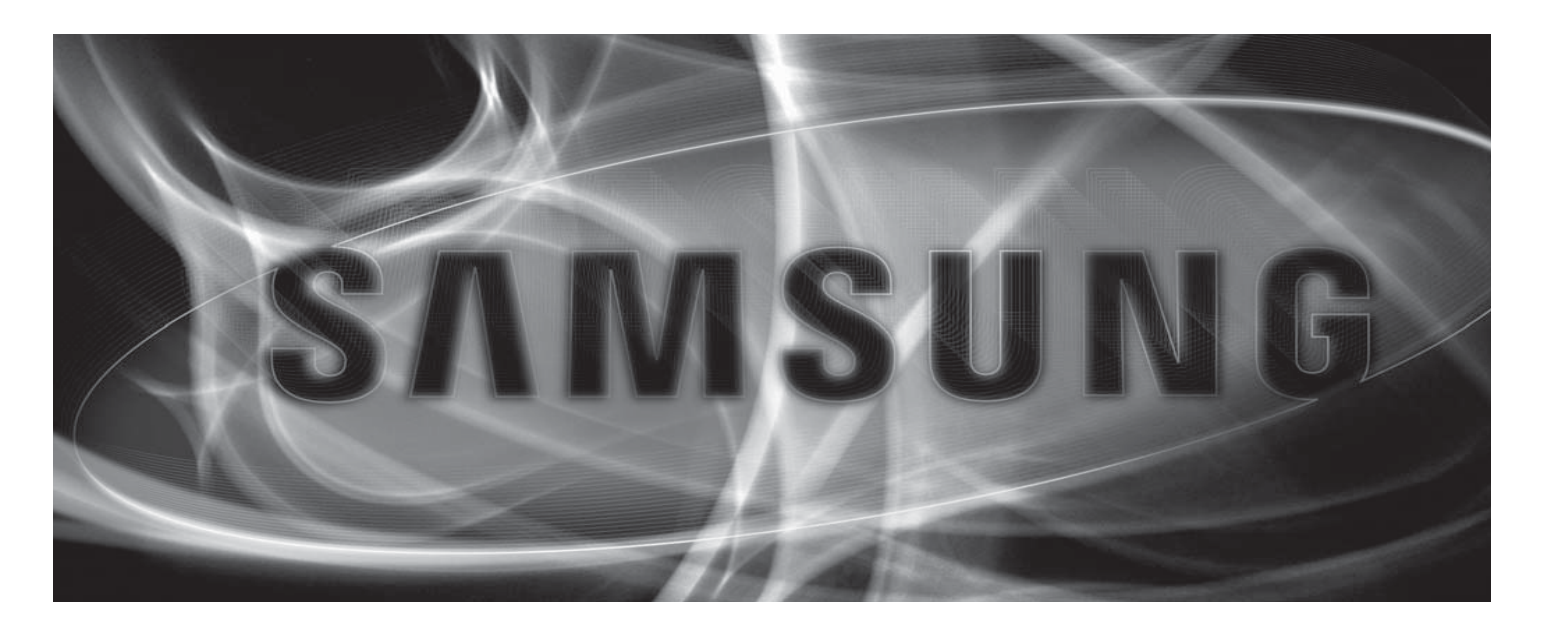

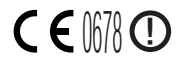

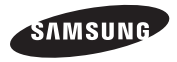

#### **Samsung SmartCam** Manuel d'utilisation

#### Copyright

©2014 Samsung Techwin Co., Ltd. Tous droits réservés.

#### Marque commerciale

**Estimisione SAMSUNG TECHWIN** est le logo déposé de Samsung Techwin Co., Ltd. Le nom du produit est la marque commerciale déposée de Samsung Techwin Co., Ltd. Les autres marques commerciales mentionnées dans ce manuel sont des marques déposées de leurs propriétaires respectifs.

#### Restriction

Les droits de copyright de ce document sont la propriété exclusive de Samsung Techwin Co., Ltd. Ce document ne saurait en aucun cas être reproduit, distribué ou modifié, tout ou en partie, sans le consentement formel de Samsung Techwin.

#### Clause de non responsabilité

Samsung Techwin fait de son mieux pour vérifier l'intégrité et l'exactitude des contenus de ce document, mais aucune garantie formelle ne sera fournie à cet effet. L'utilisation de ce document et les résultats subséquents seront entièrement de la responsabilité de l'utilisateur. Samsung Techwin se réserve le droit de modifier les contenus de ce document sans avis préalable.

#### **INSTRUCTIONS D'UTILISATION ET CONDITIONS DE GARANTIE**

Cet appareil est conforme à l'article 15 de la réglementation FCC. Son utilisation est soumise aux deux conditions suivantes : (1) Cet appareil ne doit provoquer aucune interférence nuisible et (2) Cet appareil doit pouvoir accepter toutes les interférences reçues, y compris celles susceptibles de perturber son bon fonctionnement. REMARQUE CONCERNANT LES FCC :

LE FABRICANT NE PEUT ÊTRE TENU RESPONSABLE DES INTERFERENCES RADIO OU TELEVISION CAUSÉES PAR DES MODIFICATIONS NON AUTORISÉES DE CET ÉQUIPEMENT. CES MODIFICATIONS POURRAIENT ENTRAÎNER L'ANNULATION DE L'AUTORISATION D'UTILISATION DE CET ÉQUIPEMENT CONCÉDÉE À L'UTILISATEUR.

#### **Description fonctionnelle**

La description fonctionnelle doit être conforme aux exigences de la Réglementation Part 2.1033(b)(4). La réglementation exige : « Une brève description des fonctions des circuits de l'appareil conjointement à une déclaration décrivant la manière dont le dispositif fonctionne » Cette déclaration doit contenir une description du système de mise à la terre et de l'antenne, le cas échéant, utilisés avec l'appareil ».

L'exigence ci-dessus a été ensuite interprétée par la FCC pour signifier que la description doit : a. être une description opérationnelle ou technique de la manière dont l'appareil fonctionne, est modulé et satisfait aux exigences ;

b. décrire complètement le EUT. De quoi s'agit-il (en clair ainsi que les termes techniques) ? Donner une description fonctionnelle claire, concise du fonctionnement de l'appareil.

c. toujours décrire le signal, tel que le type de modulation, la cadence de répétition des impulsions, le type de signal et les informations envoyées. Décrire tous les types de modulation et tous les débits de données.

#### **Instructions et garantie**

Le fabricant n'est pas responsable de toute perte ou interférence radio/télévision provoquée par une modification non autorisée du produit.

Une telle modification annulera la garantie du produit ainsi que le droit d'usage de l'utilisateur.

#### **AVERTISSEMENT**

- Le produit doit être assemblé et installé par un adulte.
- Préalablement à l'utilisation, lisez soigneusement toutes les instructions contenues dans ce manuel et respectez les instructions opérationnelles, les avertissements présents dans ce manuel et imprimés sur le produit.
- Pour éviter l'enchevêtrement du cordon d'alimentation, ne le placez pas à proximité d'un lit de bébé ou de tout autre meuble d'enfant. Maintenez ce produit et son cordon d'alimentation hors de portée des enfants.
- o Tout particulièrement, le cordon d'alimentation doit être soigneusement installé en le maintenant hors de portée des enfants.
- o N'utilisez jamais le produit à proximité d'une baignoire, d'un évier, d'un lave-linge et d'un sous-sol humide afin d'éviter l'humidité.
- Le produit est conçu pour une utilisation en extérieur.
- Ce produit n'est pas conçu pour une surveillance médicale et son utilisation nécessite la surveillance de protection d'un adulte.
- Pour éviter la surchauffe du produit, ne l'exposez pas au rayonnement solaire direct, ne l'installez pas ni ne l'utilisez pas à proximité d'une source de chauffage telle qu'un radiateur, des appareils de cuisson (par ex. : un four ou une cuisinière électrique) et autres appareils chauffants (par ex. : un amplificateur audio, un téléviseur, etc.).
- Assurez-vous de le maintenir ventilé lors de son utilisation. Lors de l'installation, évitez un montant ou un meuble susceptible de bloquer la ventilation.
- o Assurez-vous d'utiliser l'adaptateur d'alimentation fourni. L'utilisation d'un adaptateur non identifié peut endommager le produit. L'adaptateur doit être utilisé avec l'alimentation électrique domestique normale.
- o Evitez les objets tranchants, pointus à proximité du câble de l'adaptateur, <sup>n</sup>'endommagez pas le câble.
- o Soyez attentif et ne tenez jamais une partie dénudée du câble lors de la connexion/ déconnexion de l'adaptateur à/de la prise murale.
- Dans le but d'éviter l'enchevêtrement des fils, évitez d'utiliser une rallonge pour le cordon d'alimentation de l'adaptateur.
- o N'utilisez pas le câble de la caméra à d'autres fins.
- o Installez le câble de la caméra hors de portée des enfants.
- L'entretien du produit est uniquement réservé au personnel agréé de Samsung Techwin.
- Lors de l'utilisation pour la surveillance d'enfants, soyez vigilant et maintenez le produit hors de portée des enfants.
- Le produit contient partiellement des composants pouvant provoquer des difficultés respiratoires. Les accessoires et les petites pièces du produit doivent être stockés hors de portée des enfants.
- $\bullet\,$  Le produit n'est pas conçu pour remplacer la responsabilité de la surveillance humaine des enfants.
- Le produit n'est pas équipé d'un dispositif d'information immédiate d'un adulte lors d'un mouvement soudain/accidentel des enfants, il nécessite des vérifications périodiques et une surveillance humaine.
- $\bullet~$  Cet appareil et son antenne ne doivent pas être situés à proximité de, ou fonctionner conjointement à, tout autre antenne ou transmetteur. Une distance de séparation minimale de 20 cm doit être maintenue entre l'antenne et la personne pour cet appareil afin de satisfaire les exigences d'exposition aux radiofréquences.
- Veuillez note que le contenu d'une carte micro SD utilisé à d'autres fins peut être supprimé une fois montée dans la caméra.

### **Table Des Matières**

#### PREMIERS PAS

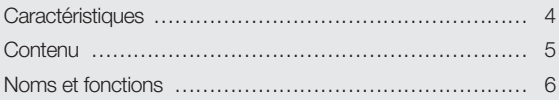

#### INSTALLATION & CONNEXION AU RESEAU

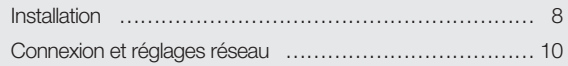

#### **SURVEILLANCE**

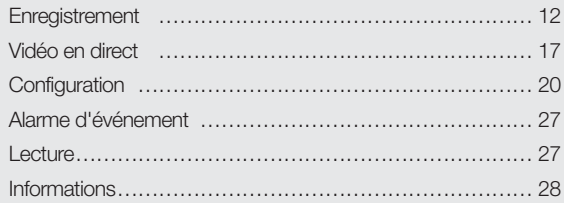

#### ANNEXE

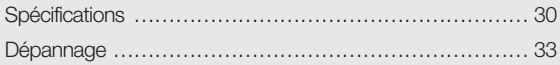

### PREMIERS PAS<sup>1</sup>

#### **Caractéristiques**

#### Contenu  $\|\cdot\|$   $\|\cdot\|$  5

#### Noms et fonctions  $\sim$   $\parallel$   $\parallel$  6

 $\Delta$ limentation  $\setminus$   $\setminus$   $\setminus$  7 Connexion réseau  $\vee$  / 7

### **Caractéristiques**

#### o **Facile à installer**

- Visitez simplement la page d'accueil (www.samsungsmartcam.com) et téléchargez puis installez le programme sans programme d'installation séparé.
- o **Surveillance à distance**
	- Partout et à tout moment, si vous vous situez dans un environnement Internet activé, la surveillance à distance vous est destinée.
	- Ordinateur de bureau, ordinateur portable ou smartphone peuvent être utilisés pour la surveillance.
- o **Alarme en temps réel**
- Lorsqu'un mouvement et un bruit sont détectés, votre smartphone générera des alarmes en temps réel.
- o **Enregistrer sur la carte SD**
	- Lorsqu'un événement se produit, l'utilisateur peut enregistrer la vidéo dans sa carte SD.
- o **Prise en charge audio à deux voies**
- Vous pouvez communiquer de manière interactive en utilisant le haut-parleur et le microphone.

Cependant, cette fonction est uniquement disponible avec les smartphones. (Elle <sup>n</sup>'est pas applicable aux ordinateurs de bureau ou aux ordinateurs portables.)

#### o **DEL infrarouge**

- Aux faibles niveaux d'éclairage, vous pouvez utiliser une LED IR à des fins de surveillance.

### **Contenu**

Vérifiez la présence des composants indiqués lors de l'ouverture de l'emballage du produit.

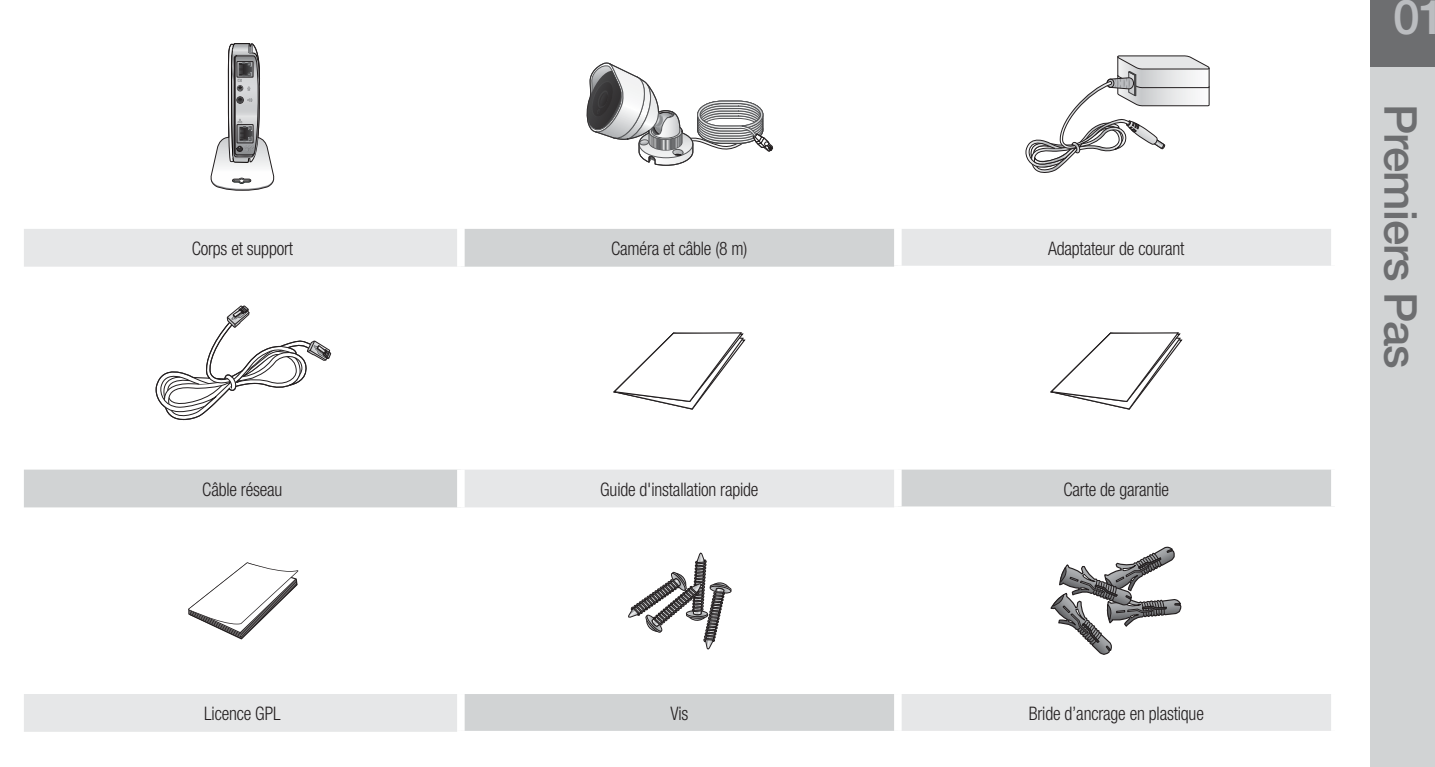

n` Conservez l'emballage. Vous aurez besoin du numéro de série pour enregistrer votre caméra.

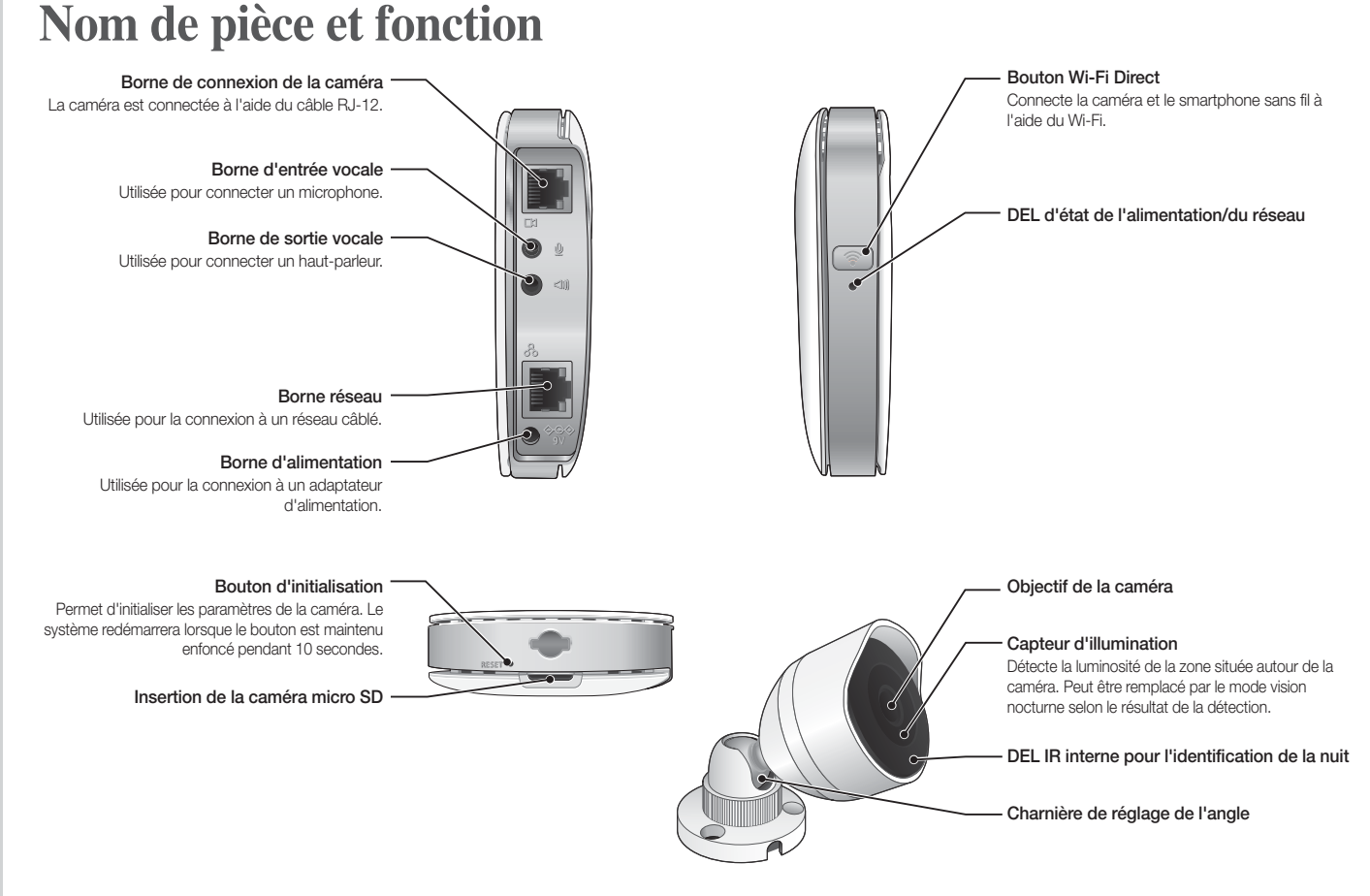

#### Alimentation

Branchez l'adaptateur d'alimentation de la caméra dans la prise murale et connectez la caméra comme illustré.

- 
- Assurez-vous d'utiliser l'adaptateur électrique fourni. Si vous utilisez un adaptateur d'alimentation fourni dans notre package, le produit peut ne pas fonctionner correctement.
	- ` 1 minute environ est nécessaire pour que la caméra démarre complètement.
	- ` Lorsque la caméra a terminé la mise sous tension, la lampe LED devient rouge et commence à clignoter.

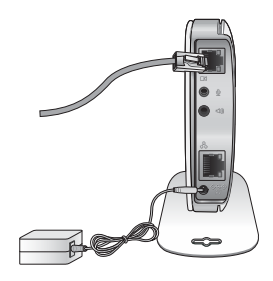

#### Connexion réseau

Connectez le câble réseau fourni à la borne réseau de la caméra.

Pour de plus amples détails concernant la configuration du réseau, reportez-vous à « **Connexion réseau et réglages** ». (Page 10)

#### État de la DEL

Le voyant DEL indique l'état opérationnel par des couleurs.

Reportez-vous au tableau ci-dessous pour la signification détaillée du voyant DEL.

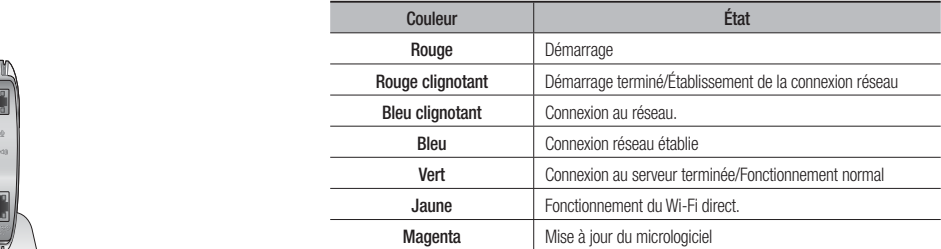

## **INSTALLATION I**NSTALLATION &<br>CONNEXION AU RESEAU

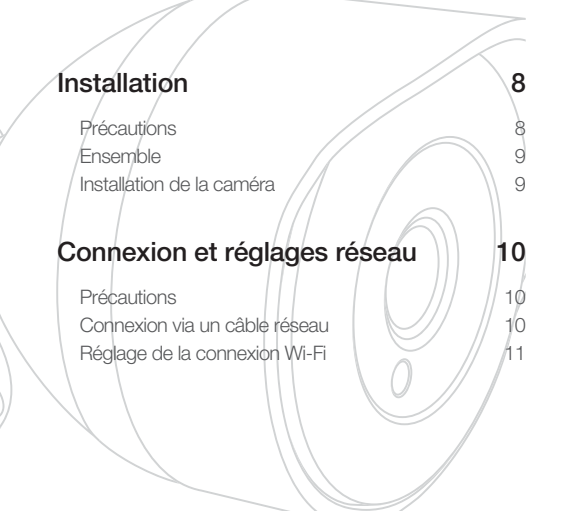

### **Installation**

#### Précautions

- **1.** Installez la caméra à un emplacement où le signal Wi-Fi peut être capté sans interférence.
- **2.** Eloignez-la de l'humidité, à proximité d'un humidificateur par exemple.
- **3.** Eloignez-la de la lumière directe du soleil, d'une lumière intense ou de la poussière ; installez-la dans un emplacement ayant une vue directe.
- **4.** Ne l'installez pas à un emplacement où sont présents de nombreux obstacles.
- **5.** Maintenez constamment l'objectif propre. Essuyez la poussière à l'aide d'un chiffon doux.

#### Ensemble

- **1.** Faites correspondre les rainures du corps principal et du support.
- **2.** Tournez la vis sur [CLOSE] à l'aide d'un élément non tranchant (par exemple une pièce de monnaie) pour serrer le corps principal et le support.
	- Tournez la vis vers [OPEN] pour séparer le corps principal et le support.

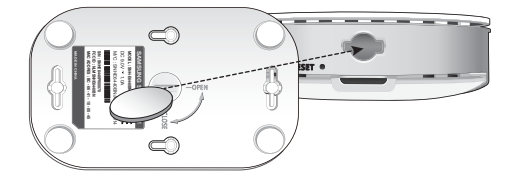

#### Installation de la caméra

- **1.** Sélectionnez l'emplacement d'installation de la caméra.
- **2.** Montez la caméra sur un mur ou un plafond à l'aide de la vis d'installation fournie.

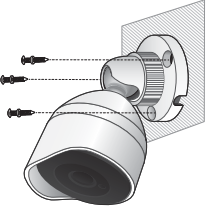

#### Connexion de la caméra au corps principal

Branchez le câble de la caméra sur la borne [CAM] située sur le côté du corps principal.

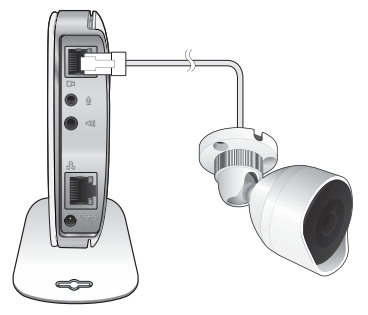

#### Réglage de l'angle de la caméra

Réglez l'objectif pour l'orienter vers la zone choisie du moniteur.

### Connexion et réglages réseau

#### Précautions

- L'accès au réseau sans fil peut échouer, en fonction de l'environnement des communications.
- Concernant les détails des réglages du réseau et du mot de passe, contactez votre administrateur réseau ou votre fournisseur d'accès.
- Pour un service Internet spécifique nécessitant une authentification utilisateur, vous pouvez ne pas accéder au service.
- Pas d'accès à un réseau non autorisé.
- o Plus la distance depuis le point d'accès sans fil est grande, plus le temps de connexion au réseau sera long.
- o Si l'accès au réseau sans fil sélectionné échoue, essayez un point d'accès sans fil différent.
- Pour de plus amples informations concernant le routeur ou la connexion sans fil, reportez-vous à la documentation du routeur ou contactez son fabricant.
- Si la caméra est connectée à un environnement comportant plusieurs points d'accès de réseau sans fil, certains paquets vidéo peuvent être perdus, en fonction de la charge de trafic du réseau.
- o Conformément à la politique du réseau (blocage de l'UDP) du fournisseur de service, la transmission vidéo peut être limitée à 7 minutes. Pour plus de détails, reportez-vous à la description de la page 19, <**Mode relais**>.
- Outre les deux situations ci-dessus, vous pouvez rencontrer un retard de réseau ou une interruption du(e) aux conditions du réseau.
- Certains concentrateurs peuvent présenter des problèmes de compatibilité.

Si vous n'avez pas de point d'accès sans fil, vous devez connecter la caméra à l'aide d'un câble LAN directement sur votre routeur personnel.

- **1.** Lorsque vous mettez sous tension, la DEL d'état de l'alimentation s'allume rouge, et devient rouge clignotant lorsque le démarrage est terminé.
- **2.** Connectez le câble réseau à la caméra et au routeur personnel comme indiqué ci-dessous.

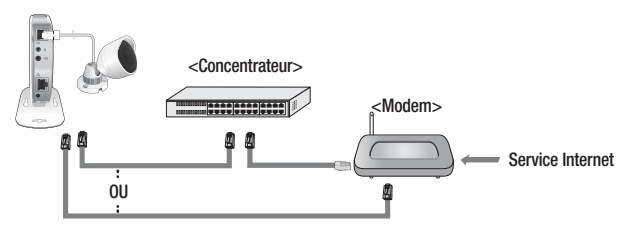

- **3.** La LED témoin s'allume en bleu fixe une fois que la caméra est connectée au routeur. (cela peut demander 30 secondes). Si la LED témoin (bleue) n'est pas allumée, recommencez les étapes 2 jusqu'à la fin et vérifiez de nouveau.
- **4.** La LED témoin s'allume en vert fixe une fois que la caméra est connectée au serveur.
- f Il est recommandé de régler le routeur sur serveur DHCP (Protocole de configuration d'hôte dynamique).

Si vous souhaitez utiliser une adresse IP statique, veuillez vous référer à <Réseau câblé> à la page 21.

` Si l'UPnP du routeur n'est pas paramétré, vous pourrez alors être déconnecté en mode relais.

Les paramètres peuvent différer en fonction du modèle de routeur large bande connecté. Pour plus de renseignements, veuillez vous référer au mode d'emploi du routeur en question.

#### Réglage de la connexion Wi-Fi

Si vous voulez connecter une caméra au Wi-Fi, veuillez d'abord connecter le câble réseau et essayez d'établir une connexion au réseau Wi-Fi.

- **1.** Lorsque vous mettez sous tension, la DEL d'état de l'alimentation s'allume rouge, et devient rouge clignotant lorsque le démarrage est terminé.
- **2.** Utilisez le câble réseau (câble LAN) pour connecter le port LAN de l'unité au port LAN du point d'accès sans fil.

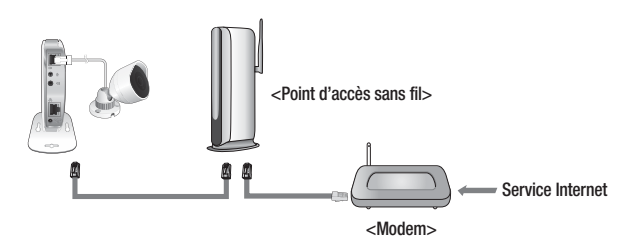

- **3.** Register and select the camera according to guide of 03. Monitoring.
- **4.** Réglez votre environnement réseau sans fil en suivant les instructions <sup>&</sup>lt;**Réseau sans fil**> à la page 22.
- n ` Si vous souhaitez connecter votre caméra à une connexion Wi-Fi, vous avez besoin d'un concentrateur qui prend en charge les réseaux sans fil.
	- ` En utilisant la fonction Wi-Fi Direct de la caméra, vous pouvez facilement établir une connexion Wi-Fi depuis votre téléphone portable.
	- ` Lorsque les réglages du réseau sans fil sont terminés, retirez le câble LAN.
	- ` Si la connexion au service Internet échoue, contactez le fournisseur d'accès pour les détails.

02

### SURVEILLANCE

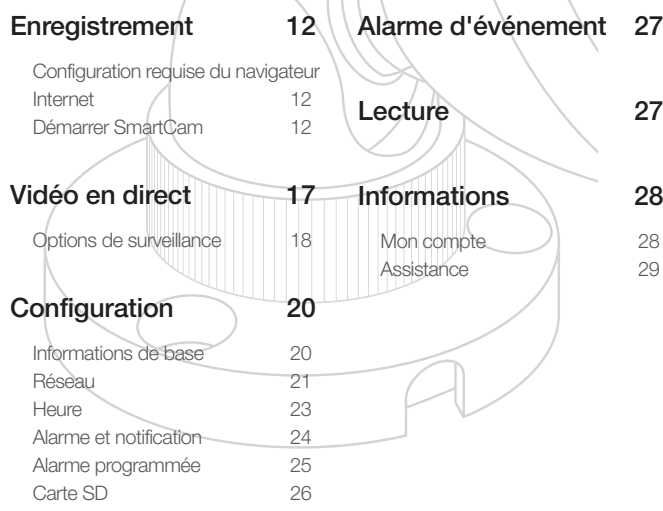

### **Enregistrement**

Une fois le produit enregistré sur le site, vous pouvez surveiller la vidéo sur votre ordinateur de bureau ou votre ordinateur portable.

#### Configuration requise du navigateur Internet

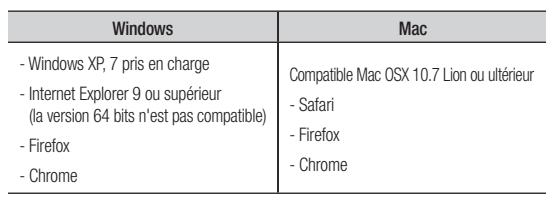

#### Démarrer SmartCam

- **1.** Depuis votre PC, lancez votre navigateur Web.
- **2.** Allez sur http://www.samsungsmartcam.com.
- **3.** Sélectionner la langue préférée.
- **4.** Cliquez sur <**S'enregistrer**> ou <**Démarrer SmartCam**>.

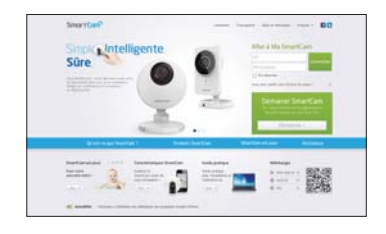

#### ❖ Installation d'extension

Vous devez installer votre extension afin de rechercher automatiquement les caméras connectées au réseau et visualiser les vidéos de ces caméras.

- n $\blacksquare$  Si vous vous connectez ou cliquez sur <**Démarrer SmartCam**> d'un ordinateur sur lequel l'extension n'est pas installée, la fenêtre contextuelle d'installation apparaitra.
	- ` Lorsque vous avez installé l'extension, le navigateur Internet sera fermé et vous devrez le relancer.
- 1) Cliquez sur <**Télécharger le plug-in**> et exécutez le fichier de configuration.

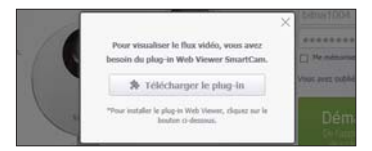

#### Pour Windows

2) Cliquez sur <**Next**>.

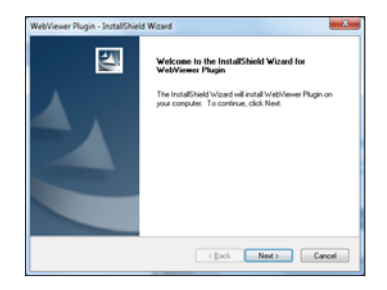

3) Cliquez sur <**Install**> pour lancer l'installation.

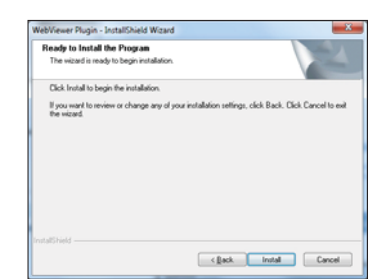

4) L'installation est terminée.

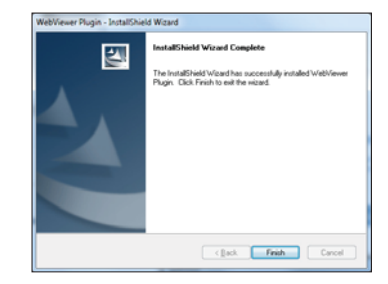

#### Pour Mac

2) Cliquez sur <**Continue**>.

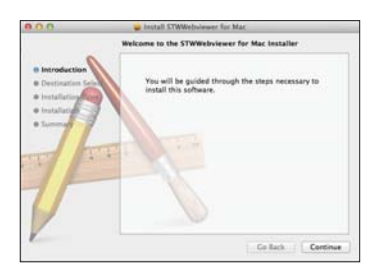

3) Cliquez sur <**Install**>.

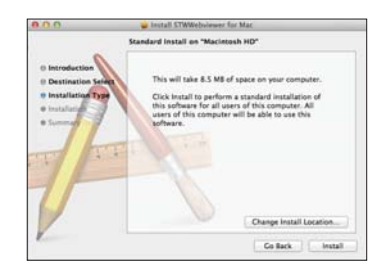

4) Entrez le mot de passe MAC PC et cliquez sur <**Install Software**>.

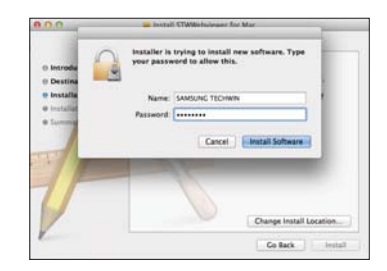

5) L'installation est terminée.

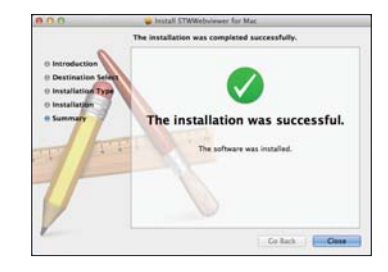

**5.** Saisissez les informations demandées et cliquez sur <**S'enregistrer**>.

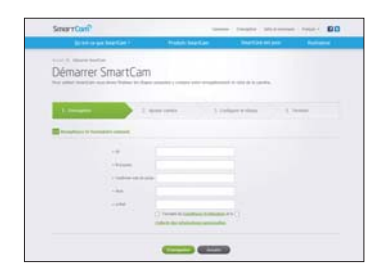

- ID : En utilisant des caractères alphabétiques et des chiffres, faites une combinaison à l'aide de 8 à 14 caractères.
- M.d.passe : Pour renforcer la sécurité, créez un mot de passe avec une association de caractères spéciaux, de nombres et de lettres.
	- **Longueur et autres restrictions du mot de passe.** 
		- Une association de lettres/nombres : 10 chiffres au moins
		- Le mot de passe ne doit pas être identique à votre Identifiant.
		- N'utilisez aucun ensemble répétitif. 1212abab,azxsazxs par exemple
		- Vous ne pouvez pas utiliser 4 lettres consécutives ou plus. 1234, abcd par exemple
		- Vous ne pouvez pas utiliser 4 lettres consécutives du clavier Qwerty ou plus. qsdf, 7890 par exemple
		- Vous ne pouvez pas utiliser une lettre 4 fois consécutives. !!!!, 1111, aaaa par exemple
- Confirmer mot de passe : Saisissez à nouveau le mot de passe pour le confirmer.
- o Nom : Saisissez le nom d'utilisateur.
- o e-Mail : Veuillez vous assurez d'avoir saisi une adresse électronique correcte, car vous devrez l'utiliser pour recevoir les ID et mot de passe temporaire en cas de perte de ceux-ci.

**6.** Conformément à la connexion réseau et à ses paramètres, cliquez sur <sup>&</sup>lt;**Suivant**> lorsque la LED de la caméra s'allume en vert.

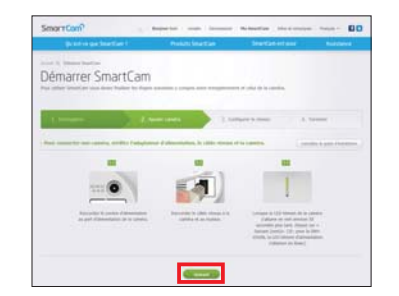

**7.** Sélectionnez le numéro de série de la caméra à ajouter depuis la liste de recherche de caméras.

Si la caméra n'est pas trouvée, saisissez le numéro de série manuellement.

**8.** Cliquez sur <**Suivant**>.

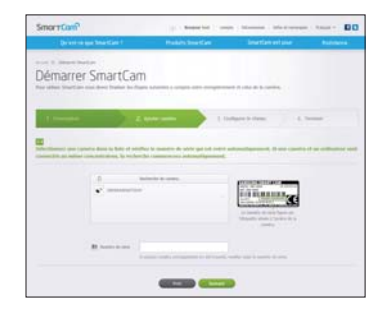

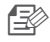

Le numéro de série est indiqué à l'arrière du produit ou sur l'étiquette située sur le côté de l'emballage.

` L'ordinateur et la caméra doivent être sur le même routeur réseau pour la détection automatique de caméras.

**9.** Créez le <**Nom caméra**> et le <**Mot de passe caméra**>.

#### **10.** Cliquez sur <**Suivant**>.

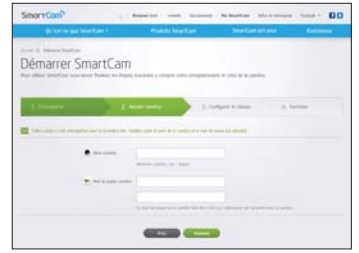

- n ` Le mot de passe de la caméra est utilisé dans le but de bloquer les accès non autorisés à celle-ci.
	- ` Créez le mot de passe de la caméra en utilisant de 1 à 8 caractères alphanumériques sans espaces.
- **11.** Après avoir ajouté la caméra, cliquez sur <**Oui**> dans la fenêtre contextuelle de configuration du réseau sans fil.

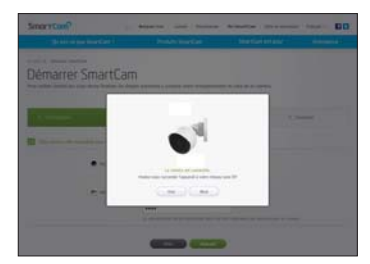

- **12.** Sélectionnez votre réseau sans fil dans la liste.
- **13.** Saisissez le mot de passe de votre réseau sans fil puis cliquez sur <**Suivant**>.

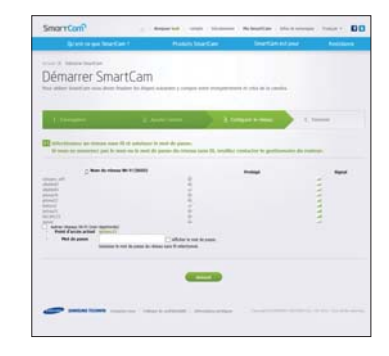

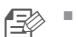

` Si votre réseau sans fil est caché, sélectionnez <Autres réseaux Wi-Fi (non répertoriés)>.

■ Sélectionnez < **Afficher le mot de passe.** > afin d'afficher celui-ci.

#### **14.** Cliquez sur <**Sauvegarder**>.

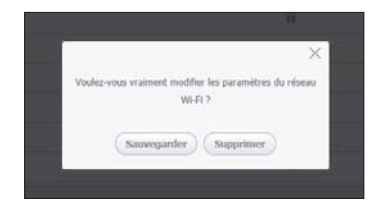

- **15.** Débranchez le câble réseau de la caméra et du routeur.
- **16.** Cliquez sur <**Terminer**> si le bouton <**Terminer**> est activé.

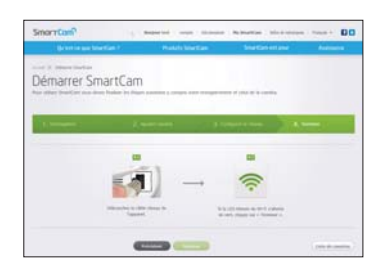

**17.** Une fois la caméra enregistrée, vous pouvez contrôler cette dernière dans la liste de caméras.

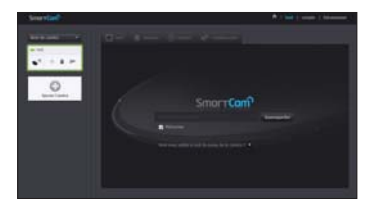

### **Vidéo en direct**

**1.** Sélectionnez la caméra depuis la liste sur la partie supérieure gauche de l'écran.

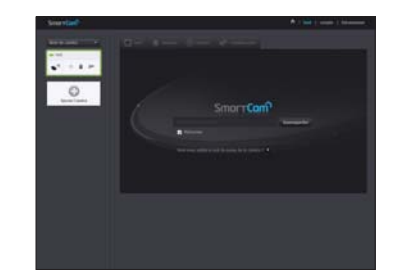

- n` L'icône grise indique que la caméra est inactive vous ne pouvez donc pas la surveiller maintenant.
- **2.** Saisissez la mot de passe camera, puis cliquez sur <**Sauvegarder**>.

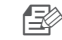

- ` Cochez <Mémoriser> pour accéder à votre caméra sans entrer le mot de passe la prochaine fois.
- ` Si vous souhaiter modifier le mot de passe de la caméra, veuillez vous référer à <sup>&</sup>lt;Informations de base> à la page 20.
- **3.** La vidéo en direct sera affichée sur l'écran.

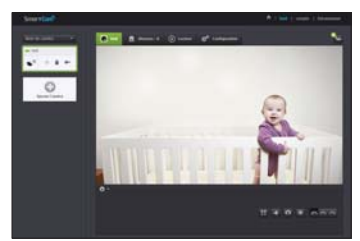

#### Options de surveillance

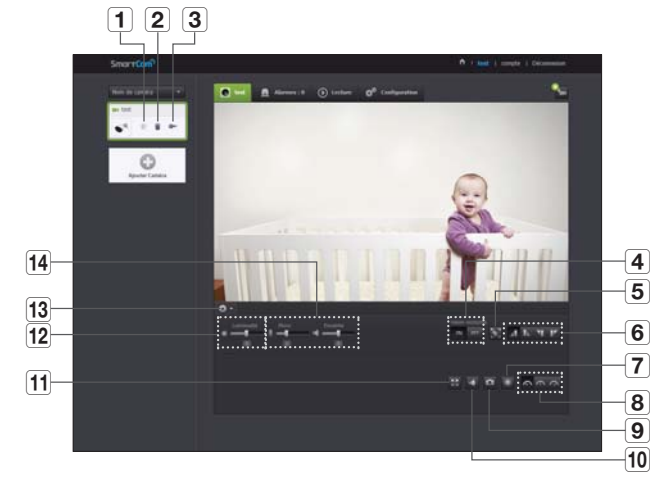

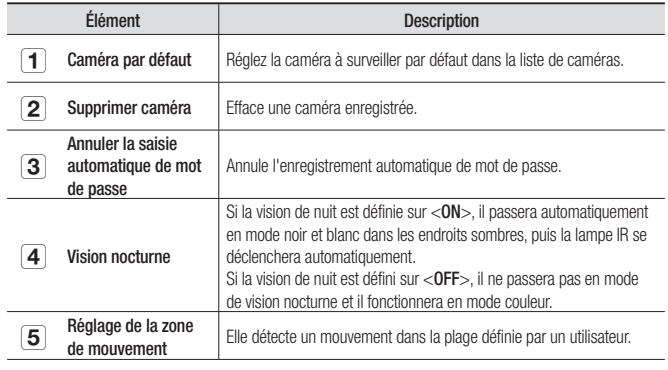

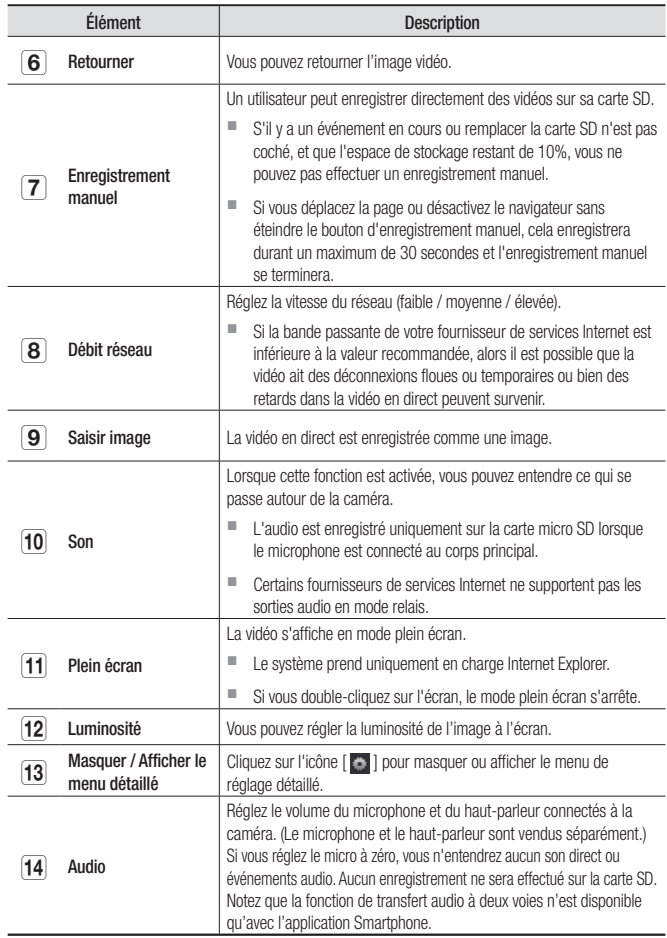

#### ❖ Débit réseau

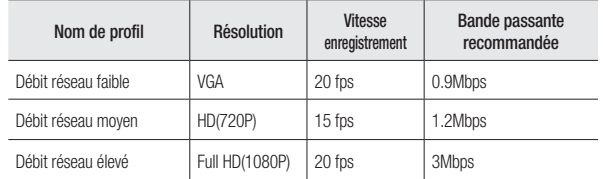

- ß
	- ` Qu'est-ce que le mode relais ? Si la connexion réseau est instable, la caméra n'est pas en mesure d'effectuer une connexion normale (de pair à pair), la connexion sera donc réglée en mode relais. Dans ce cas, vous ne visualiserez que les 7 premières minutes de la vidéo.
	- $\blacksquare$  Le mode Relais est une option qui permet de transmettre le signal vidéo de la caméra sur le serveur Samsung, puis de le renvoyer sur l'ordinateur de l'utilisateur.
	- ` Si vous avez besoin d'aide pour brancher la caméra, connectez-vous sur le site « http://www.samsungsmartcam.com » allez sur la page d'assistance et consultez la rubrique « Dépannage ».
	- ` Il est recommandé d'utiliser un navigateur à la fois.
	- ` Si des accès simultanés au réseau à grande vitesse sont effectués, la qualité vidéo peut être faible.
	- ` La vidéo en vision nocturne produit une visibilité différente en fonction de la distance entre la caméra et le sujet.

#### ❖ Réglage de la zone de détection de mouvement

- 1) Cliquez sur l'icône  $\langle \cdot \rangle$ .
- 2) Faites-la glisser à l'écran pour définir la zone de détection.

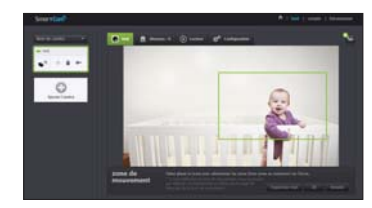

3) Cliquez sur <OK>.

Si vous souhaitez supprimer la zone définie, cliquez sur <Supprimer tout>.

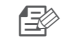

■ La fonction <Détection de mouvement> doit être activée pour pouvoir utiliser la fonction de la zone de mouvement.

### **Configuration**

#### Informations de base

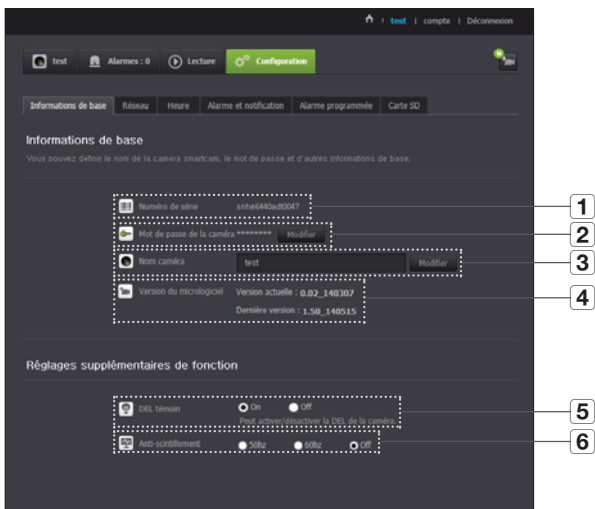

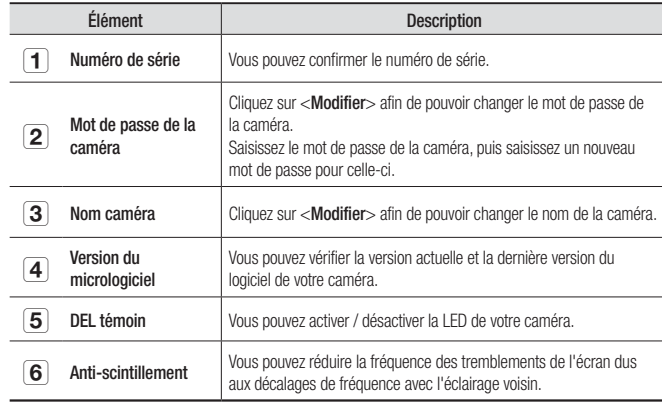

Si vous modifiez le mot de passe de la caméra, vous serez déconnecté et redirigé vers la page de saisie du mot de passe de la caméra.

` Conservez le mot de passe de la caméra dans un endroit sûr car il est utilisé pour visualiser la vidéo en direct de la caméra ou afin de modifier les paramètres d'affichage.

#### ❖ Mise à jour micrologiciel

Si le micrologiciel actuellement utilisé n'est pas la dernière version, mettez-la à jour.

Si vous utilisez la dernière version, alors le micrologiciel ne sera pas activé.

1) Cliquez sur <Logiciel>.

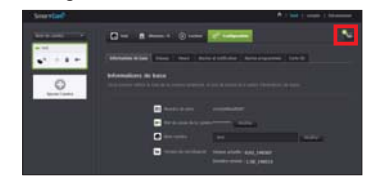

2) Cliquez sur l'icône  $\langle \cdot \rangle$  > afin de mettre à jour le micrologiciel.

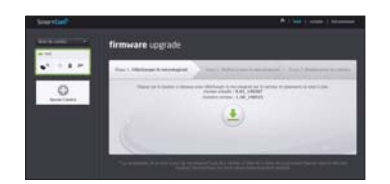

- 3) Lorsque le micrologiciel a été mis à jour, la caméra est redémarrée.
- n ` Si vous souhaitez mettre à jour le microprogramme, il est recommandé d'utiliser une connexion réseau câblée.
	- ` Si l'alimentation est coupée pendant les mises à jour, le fonctionnement peut être perturbé.
	- ` La durée de mise à jour du micrologiciel dépend de la taille du fichier du micrologiciel et du débit de la connexion réseau.
- $\Box$ ` Ne débranchez pas la caméra de la prise secteur ni d'Internet pendant la mise à jour d'un micrologiciel. Le système pourrait être endommagé.

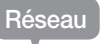

#### <Réseau câblé>

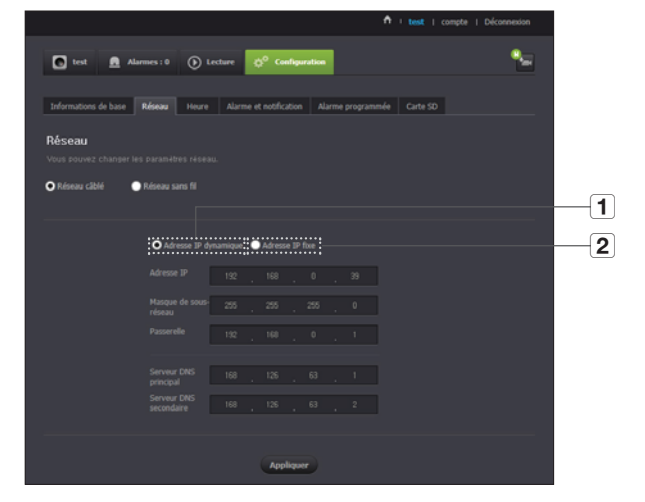

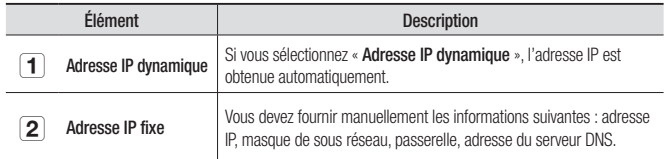

## Surveillance Surveillance

- n ` Si l'un des paramètres manuels est erroné, les paramètres réseau ne seront pas appliqués.
	- ` Si vous disposez simultanément de connexions réseau câblées et sans fil, la connexion réseau câblée est prioritaire.
	- ` Si vous passez de la connexion sans fil actuelle à la connexion câblée, le réseau passe en conséquence à la connexion câblée.
	- ` Pour plus d'informations concernant le routeur ou la connexion sans fil, reportez-vous à la documentation du routeur ou contactez son fabricant.

#### <Réseau sans fil>

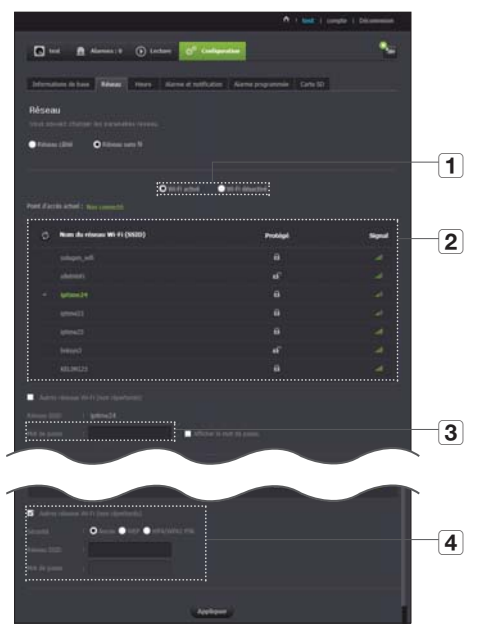

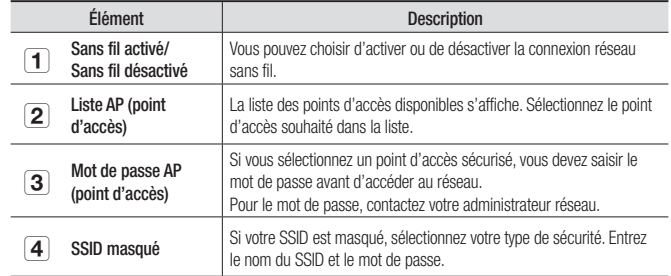

- n ` Si vous sélectionnez un point d'accès non sécurisé, vous pouvez accéder au réseau sans fournir de mot de passe spécifique.
	- ` Si vous avez saisi un mot de passe erroné, vous ne pourrez pas accéder au réseau.
	- ` Une fois le paramétrage du réseau sans fil terminé, retirez le câble LAN. Si vous ne retirez pas le câble LAN, le réseau sans fil ne sera pas disponible.

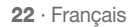

#### Heure

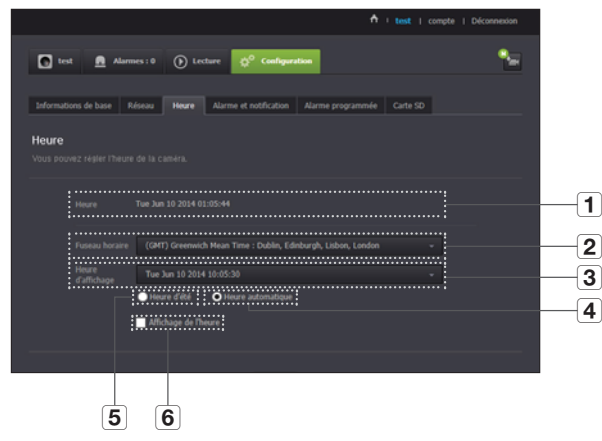

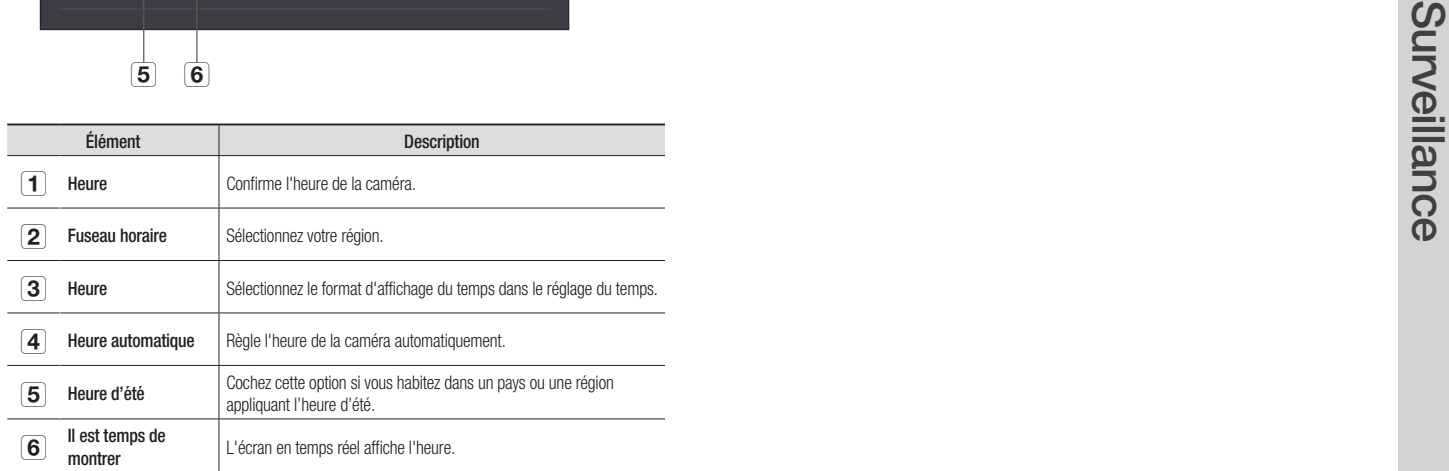

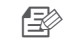

n L'heure est synchronisée automatiquement avec le serveur NTP (Network Time Protocol).<br>Pour ce faire, une connexion Internet est requise.

- ` Vous devez définir correctement le fuseau horaire pour obtenir le réglage exact de l'heure.
- ` Il est possible que l'heure affichée sans connexion Internet ne soit pas correcte

#### Alarme et notification

La caméra peut envoyer des notifications d'événements lorsqu'un mouvement ou un son est détecté.

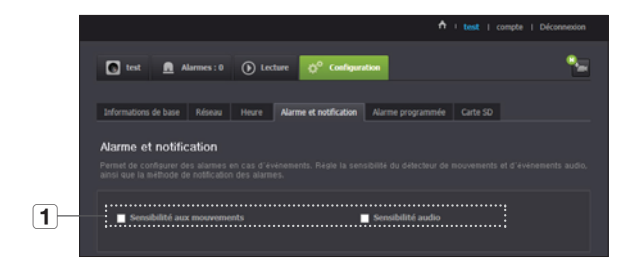

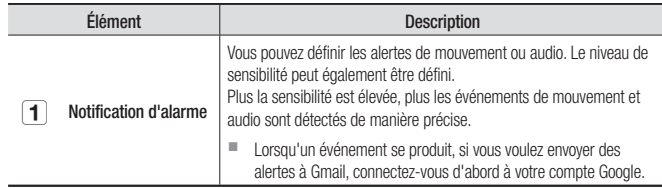

- ` Dans le cas suivant, il risque de ne pas obtenir les résultats appropriés pour les événements de base et la détection de mouvement.
	- Absence de différence de couleur ou de luminosité entre le sujet et l'arrière-plan.
	- Existence de multiples mouvements continus aléatoires pour différentes raisons, notamment un changement de scène.
	- Objet fixe poursuivant son déplacement dans la même position.
	- Objet masquant d'autres objets derrière lui.
	- Chevauchement de deux ou plusieurs objets ou objet divisé en plusieurs parties.
	- Un objet en mouvement s'approche de la caméra.

#### Notification <Gmail>

L'alarme d'événement est envoyée par l'intermédiaire de Gmail.

- **1.** Sélectionne Google.
- **2.** Saisissez votre adresse et votre mot de passe Gmail.
- **3.** Cliquez sur <**Sauvegarder**>.
- 4. Sélectionnez <Utiliser> de "Envoyer des alertes".
- **5.** Saisissez votre adresse Gmail afin de recevoir le courriel de notification, puis cliquez sur <**Ajouter**>.

L'adresse e-mail complète du destinataire s'affiche à présent dans la zone de liste. Répétez la même procédure pour enregistrer plusieurs adresses e-mail.

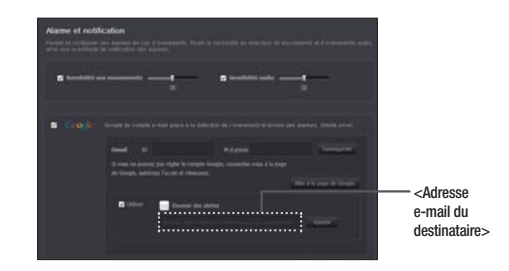

- n` Si votre email / mot de passe Google sont enregistrés, cochez uniquement "Envoyer des alertes".
- ` Si l'adresse email du destinataire saisi est incorrecte, les alertes d'événements ne seront pas envoyées.
- ` Même si vous avez saisi un compte Google ID valide, si la fenêtre contextuelle de confirmation de l'ID / mot de passe apparaît, cliquez sur <Aller à la page de Google.>

#### **24** · Français

f⊉

#### Envoi de notification d'alarme

L'envoi de notification d'alarme est fourni par l'intermédiaire de la visionneuse Web et d'une app. mobile dans laquelle la caméra est enregistrée.

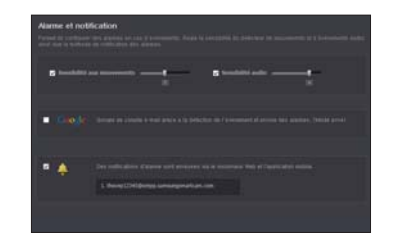

• La liste des alertes push affiche la liste des ID des utilisateurs qui ont enregistré des caméras.

 Lorsqu'une alerte se déclenche, le site enverra des alertes push à chaque téléphone intelligent.

#### Alarme programmée

Les alarmes fonctionneront seulement pendant les durées sélectionnées par l'utilisateur.

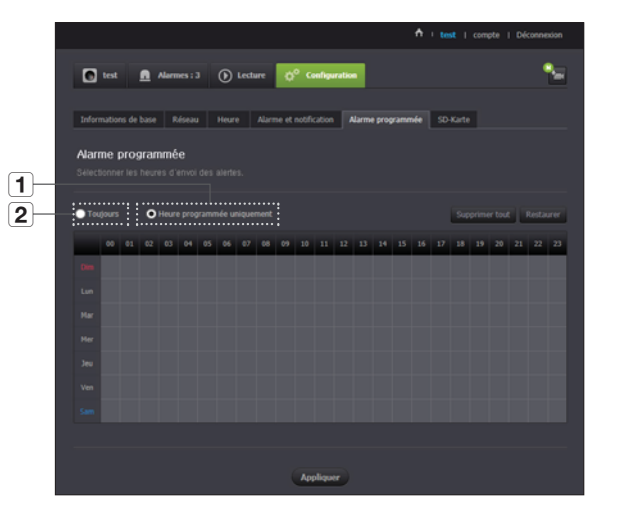

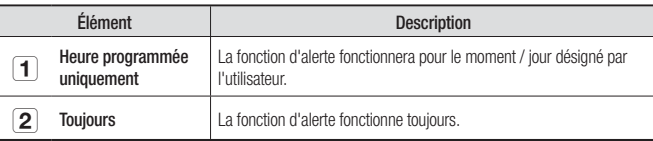

# Surveillance Surveillance

#### Carte SD

#### Lorsqu'un événement se produit, il est enregistré dans une carte SD.

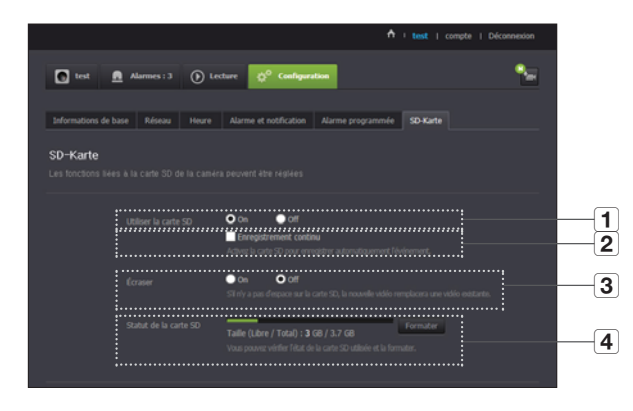

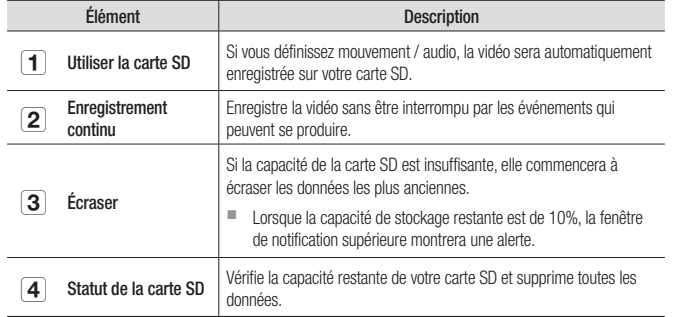

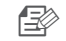

` Éteignez la caméra ou placez-la sur <Off> avant de retirer la carte micro SD. Si vous ne le faites pas, les données de la carte micro SD peuvent être endommagées.

- ` Veuillez noter que le contenu d'une carte micro SD utilisé à d'autres fins peut être supprimé une fois monté sur la caméra.
- Les cartes micro SD sont recommandées pour cette caméra. Fabricant : Sandisk, Transcend Capacité recommandée : 4 Go ~ 32 Go Classe 6 ou supérieure, type MLC
- ` La carte micro SD de 32 Go max et un système de fichiers FAT32 sont pris en charge.
- ` Il est recommandé d'utiliser la carte micro SD après l'avoir formaté. Un formatage régulier de la carte mémoire contribuera à prolonger sa durée de vie.

### **Alarme d'événement**

Vous permet de vérifier l'alarme d'événement qui c'est produite.

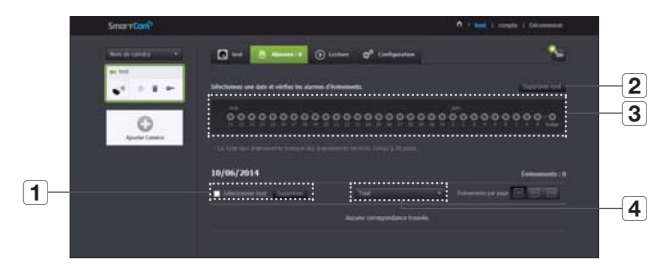

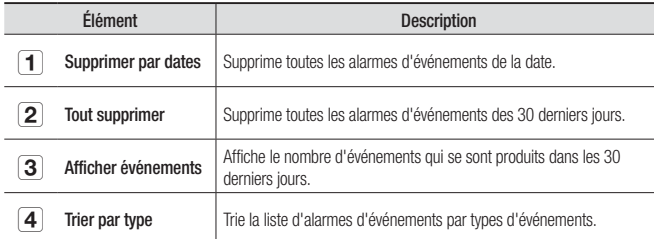

### **Lecture**

Vous pouvez lire la vidéo enregistrée sur votre carte SD.

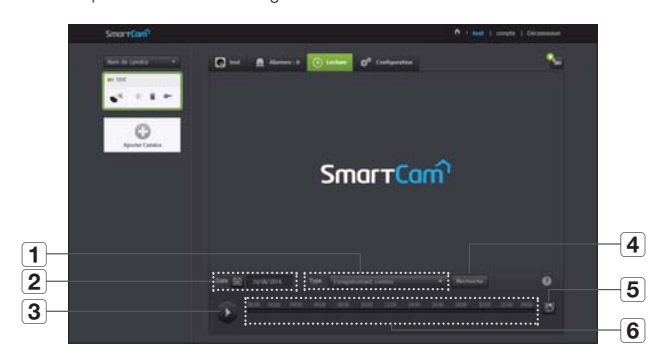

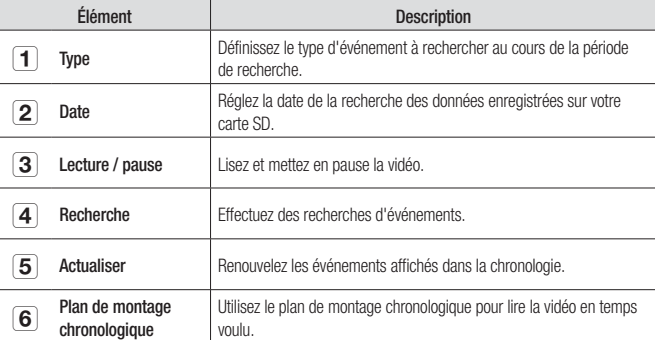

### 03

## Surveillance Surveillance

### **Informations**

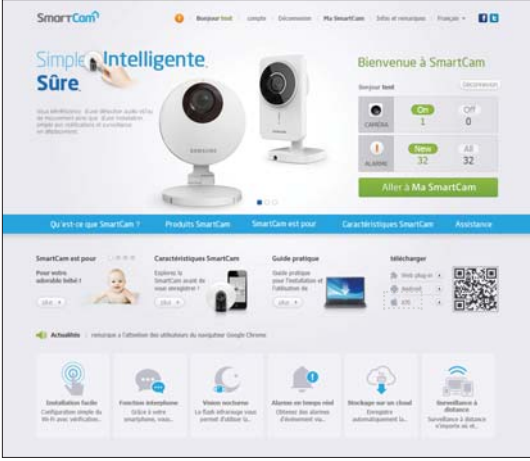

#### Mon compte

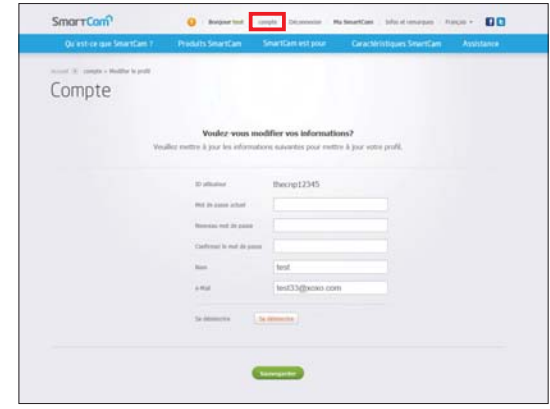

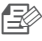

Si vous voulez modifier les informations de membre, cliquez sur <**Compte**>.<br>Sélectionnez l'élément (mot de passe, ou adresse e-mail) et saisissez vos informations.

#### Assistance

Vous pouvez télécharger l'appli mobile Samsung SmartCam et le mode d'emploi.

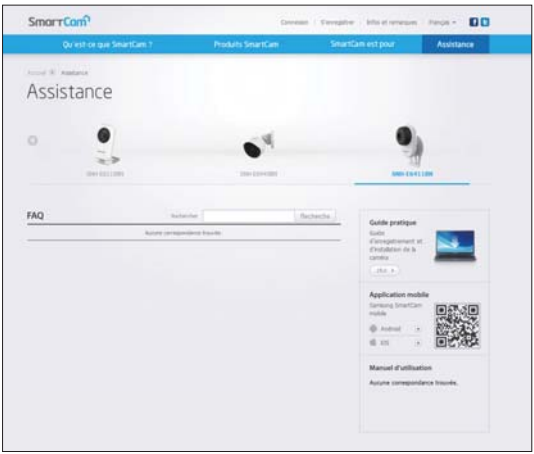

### ANNEXE

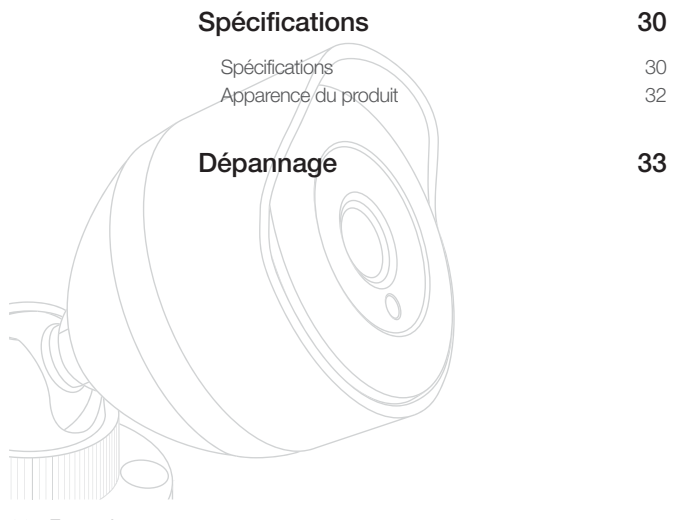

### **Spécifications**

#### Spécifications

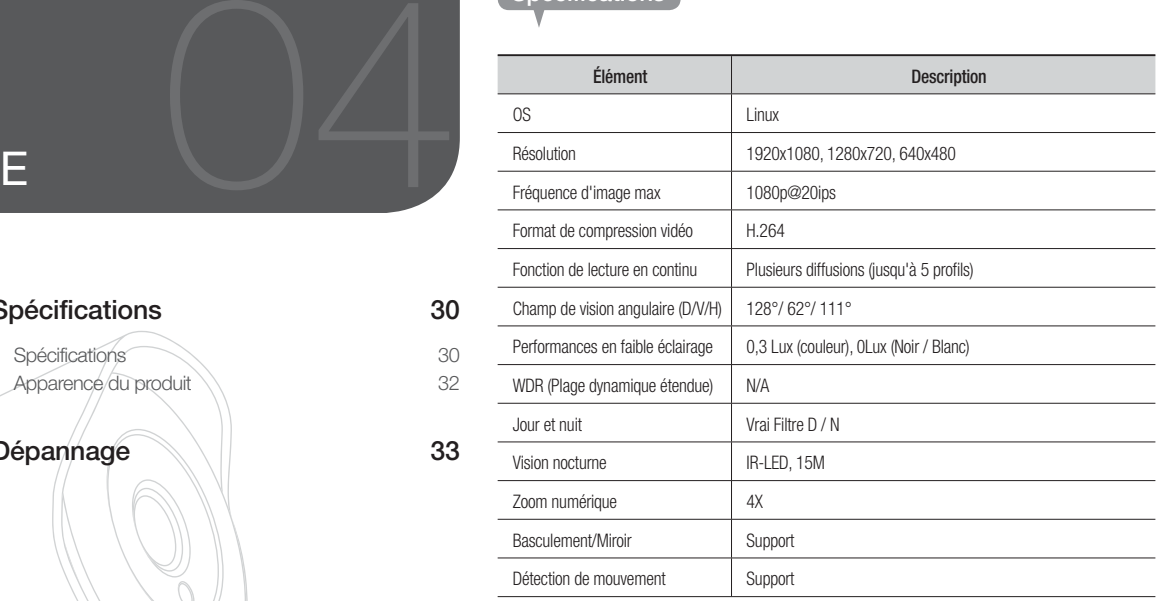

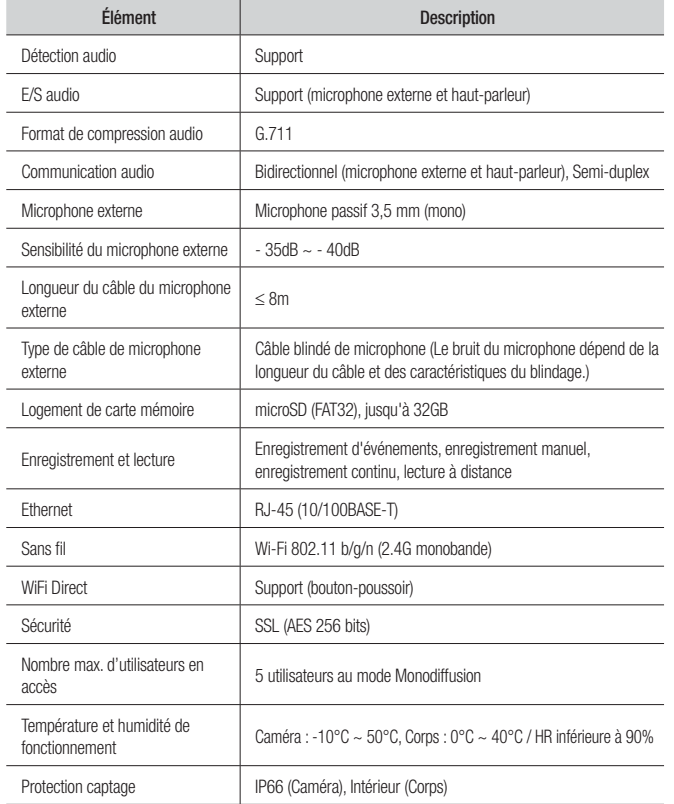

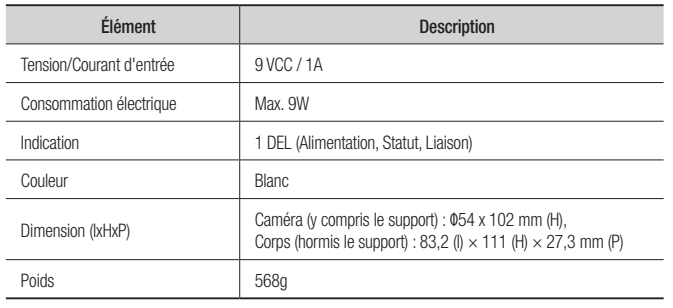

04

#### Apparence du produit

Corps Caméra

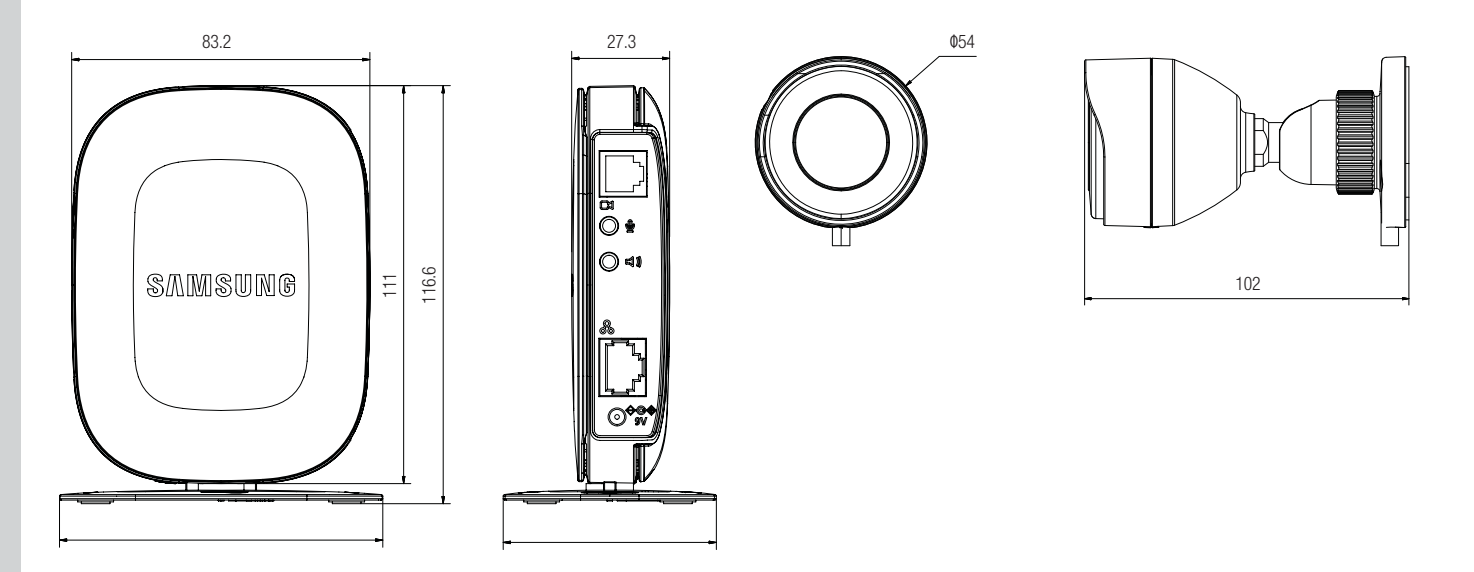

### **Dépannage**

Si vous rencontrez des problèmes avec votre système, reportez-vous au tableau ci-dessous afin de les résoudre aussi rapidement et facilement que possible. Veuillez suivre les instructions ci-dessous :

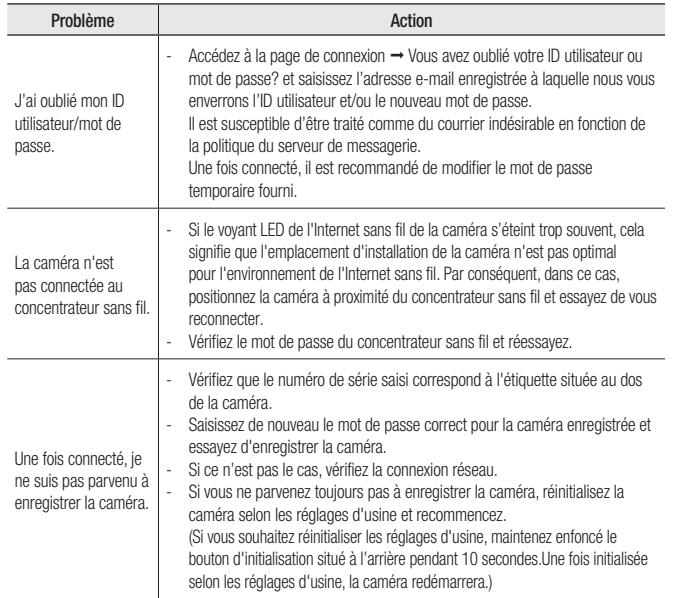

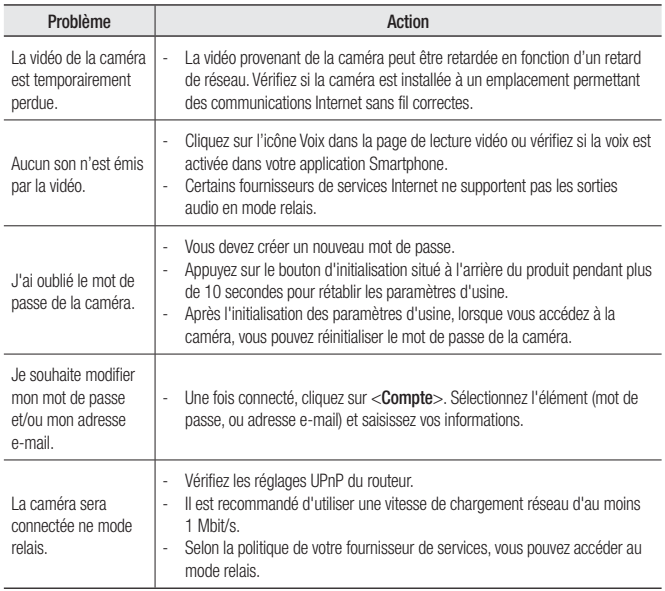

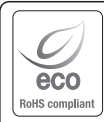

Samsung Techwin se soucie de l'environnement à toutes les phases de fabrication du produit et s'engage à tout mettre en oeuvre pour offrir à ses clients des produits plus respectueux de l'environnement. La marque Eco représente l'engagement de Samsung Techwin à créer des produits respectueux de l'environnement et indique que le produit est conforme à la Directive RoHS de l'Union européenne.

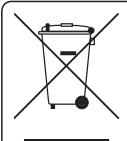

#### Élimination appropriée du produit (Déchets d'équipements électrique et électronique)

(Applicable dans les pays de l'Union Européenne et dans d'autres pays européens pratiquant letri sélectif)

Ce symbole sur le produit, ses accessoires ou sa documentation indique que ni le produit, ni ses accessoires électroniques usagés (chargeur, casque audio, câble USB, etc.) ne peuvent être jetés avec les autres déchets ménagers. La mise au rebut incontrôlée des déchets présentant des risques environnementaux et de santé publique, veuillez séparer vos produits et accessoires usagés des autres déchets. Vous favoriserez ainsi le recyclage de la matière qui les compose dans le cadre d'un développement durable.

Les particuliers sont invités à contacter le magasin leur ayant vendu le produit ou à se renseigner auprès des autorités locales pour connaître les procédures et les points de collecte de ces produits en vue de leur recyclage.

Les entreprises et professionnels sont invités à contacter leurs fournisseurs et à consulter les conditions de leur contrat de vente. Ce produit et ses accessoires ne peuvent être jetés avec les autres déchets professionnels et commerciaux.

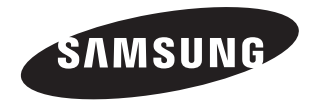

#### **RÉSEAU DE VENTES**

#### SAMSUNG TECHWIN CO., LTD.

6, Pangyo-ro 319beon-gil, Bundang-gu, Seongnam-si, Gyeonggi-do, SEOUL 463-400 Rep. of KOREA Tel : +82-70-7147-8753, 8764 Fax : +82-31-8018-3740 www.samsungsecurity.com

#### SAMSUNG TECHWIN AMERICA Inc.

 100 Challenger Rd. Suite 700 Ridgefield Park, NJ 07660 Customer support : +1-877-349-3149 www.samsungsv.com

#### SAMSUNG TECHWIN EUROPE LTD.

 Samsung House, 1000 Hillswood Drive, Hillswood Business Park Chertsey, Surrey, UNITED KINGDOM KT16 OPS Customer support : 00800-8010-8022 www.samsungsecurehome.eu